### **How to Add Geo Code to Google Forms**

#### **Add Info on Latitude, Longitude and Address (Street Name and Number, City, State, ZIP Code, Country) of a Device submitting Google Forms**

Bahasa Indonesia

maxi

April 2024

#### **Google Form Submit Confirmation Message**

South the contract of the second

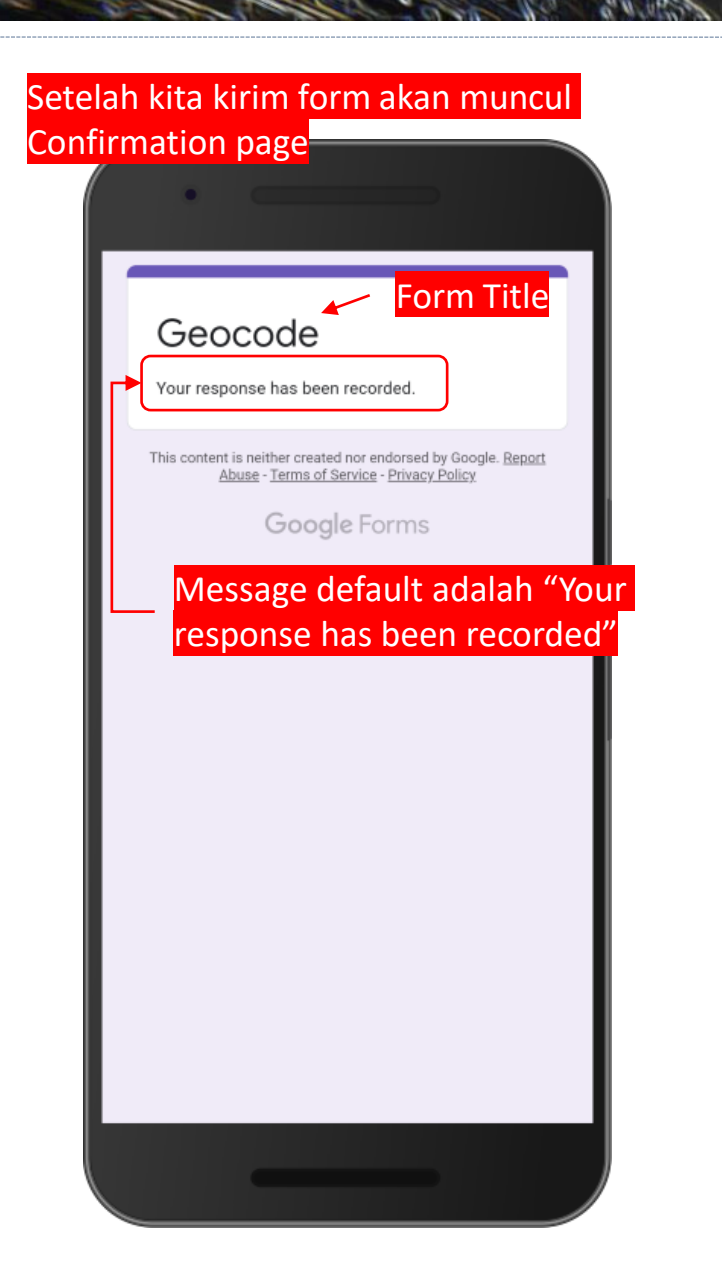

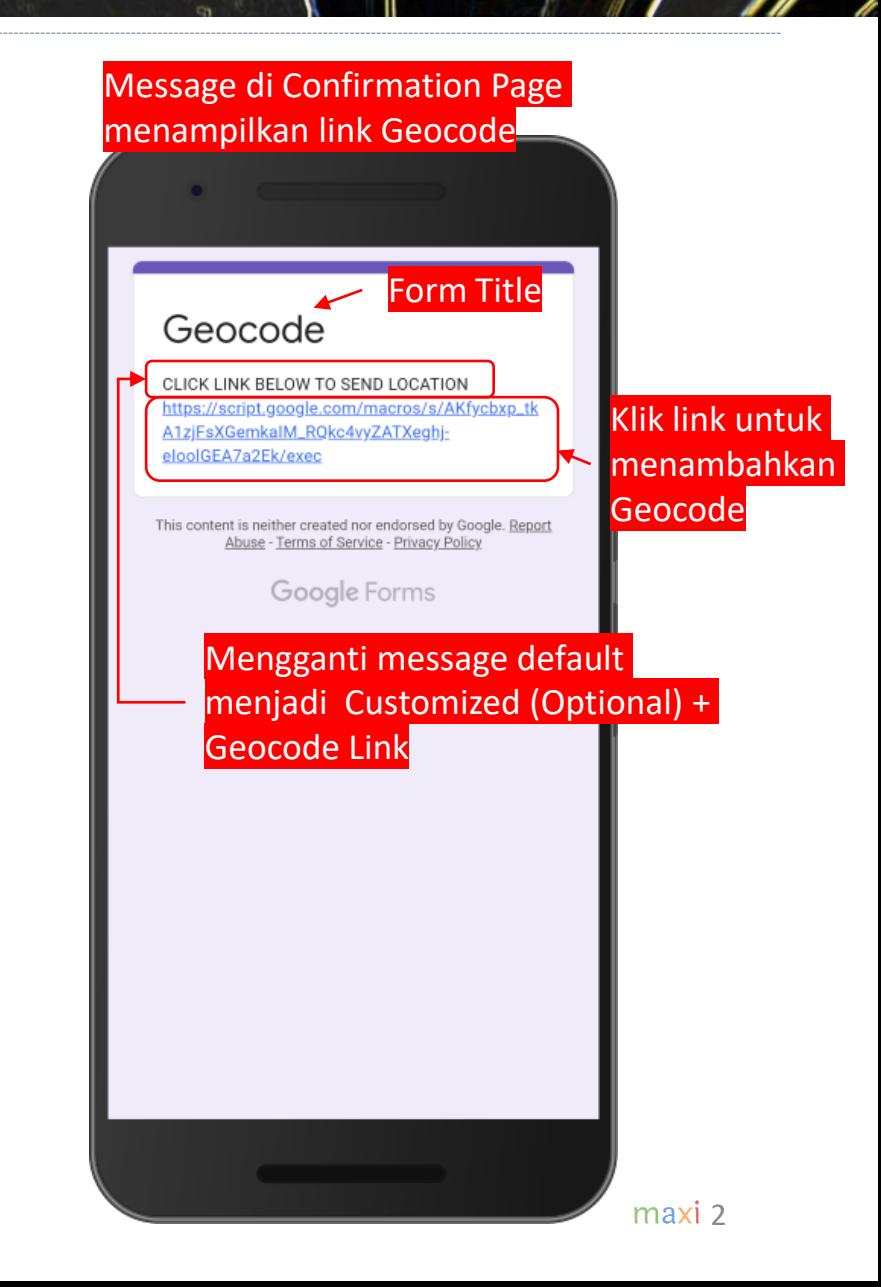

#### **Geocode untuk Google Forms**

the the a course of the first

- Informasi Geocode dari device yang mengirim Google Forms dapat ditambahkan ke Google Forms response data spreadsheet. Sebagaimana Google Form, informasi tambahan Geocode ini tidak berbiaya, gratis.
- Dengan meng-klik link Geocode, response data form yang terdapat di spreadsheet akan memiliki 3 tambahan kolom

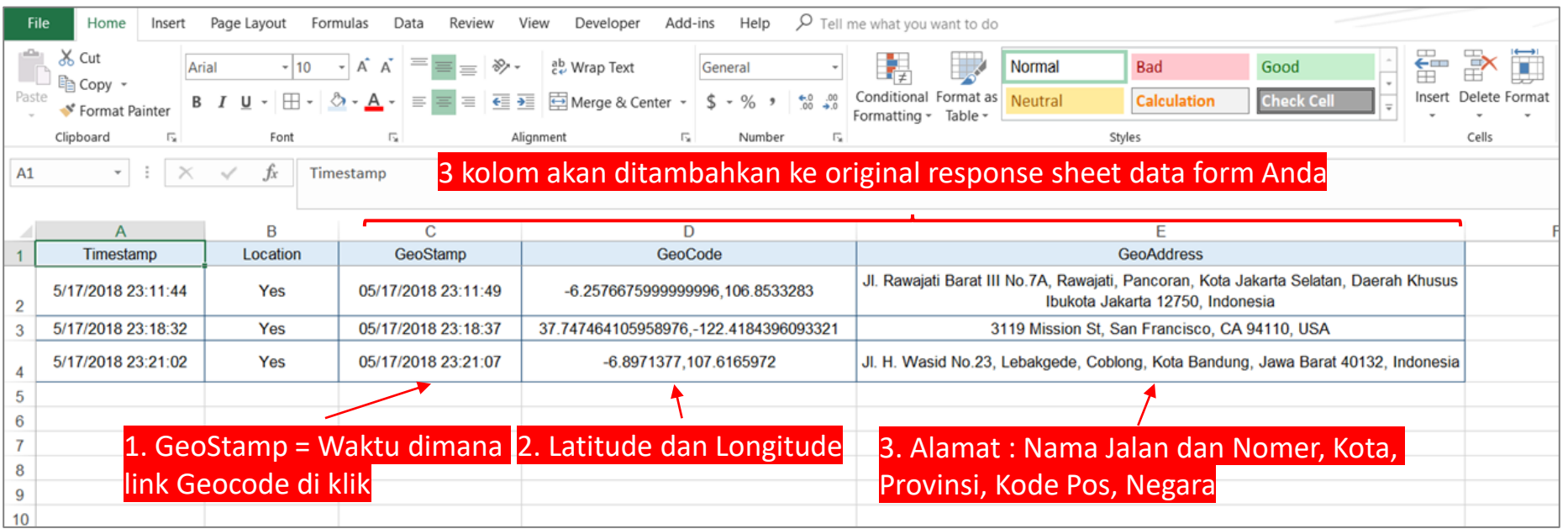

*1. Ke Script Editor*

- Di form Google Form Anda, ke Script editor
- Script editor hanya tersedia ketika membuka file Google Form dari Laptop/PC

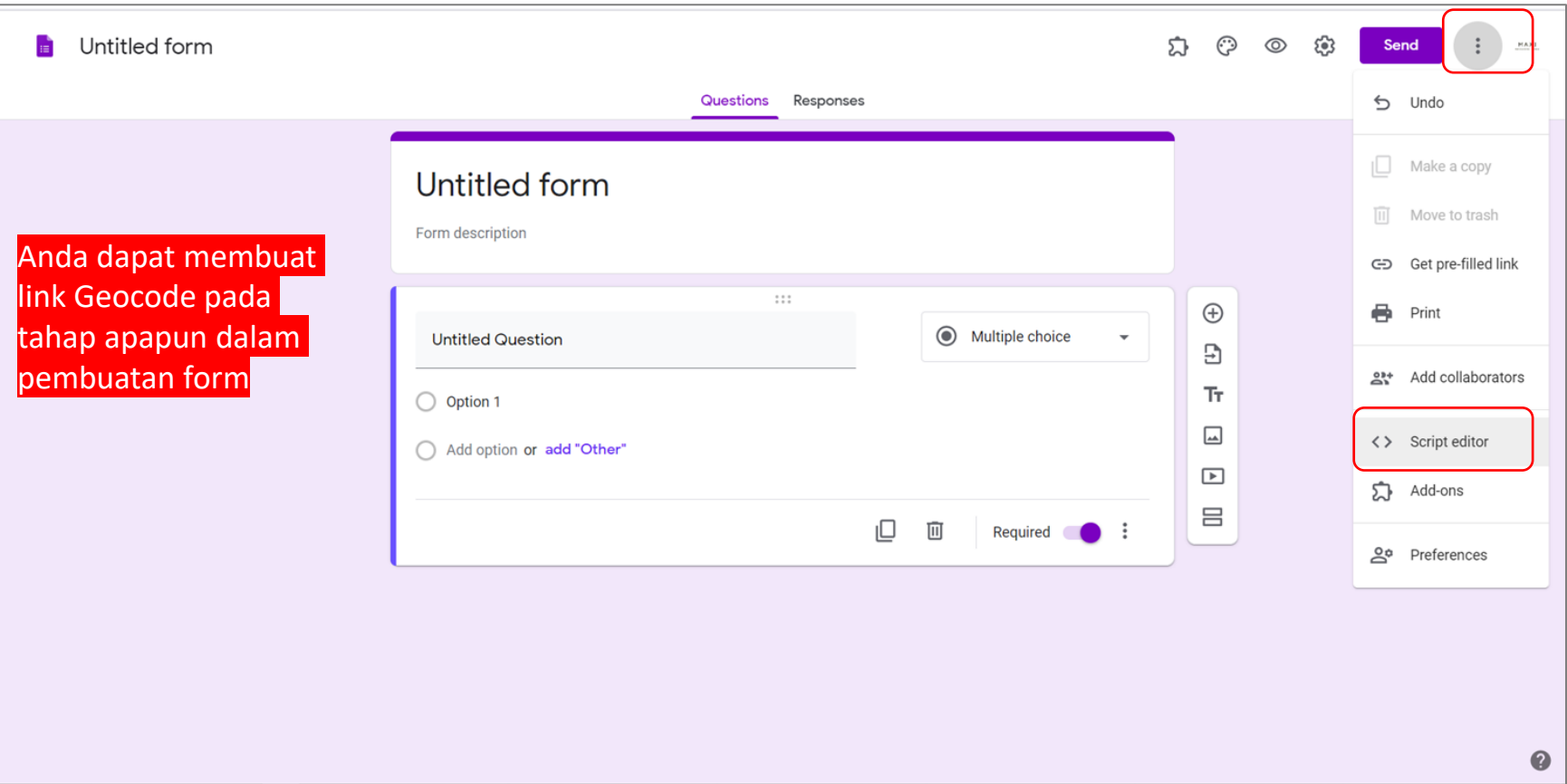

*2. Script editor terbuka*

• Setelah terbuka, script editor sudah memiliki Code.gs

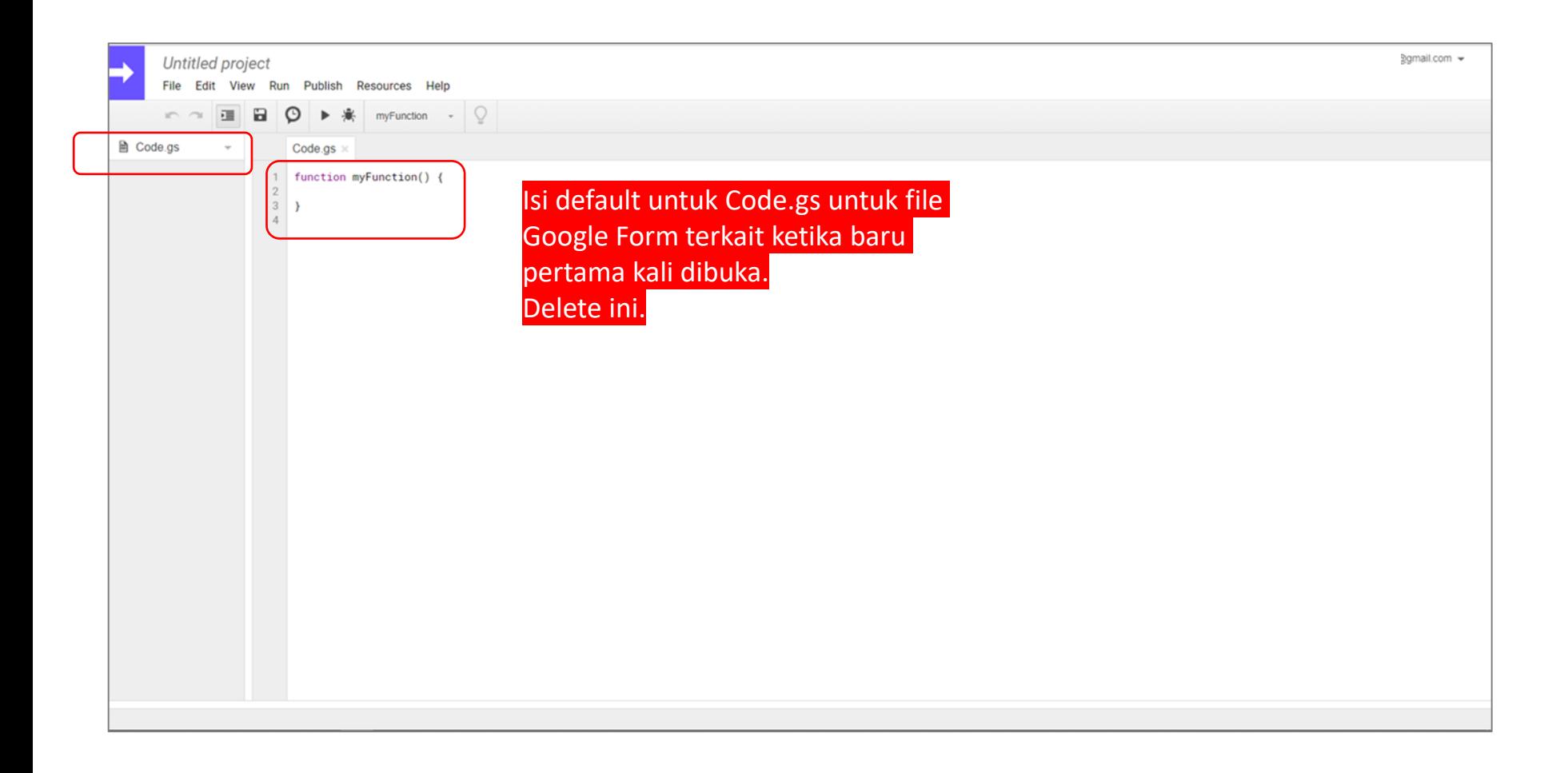

#### **Cara Membuat Link Geocode** *3. Copy dan Paste script ke Code.gs*

- Geocode script lengkap terdapat di Appendix
- Copy script bagian Code.gs di Appendix dan paste in Code.gs Anda.

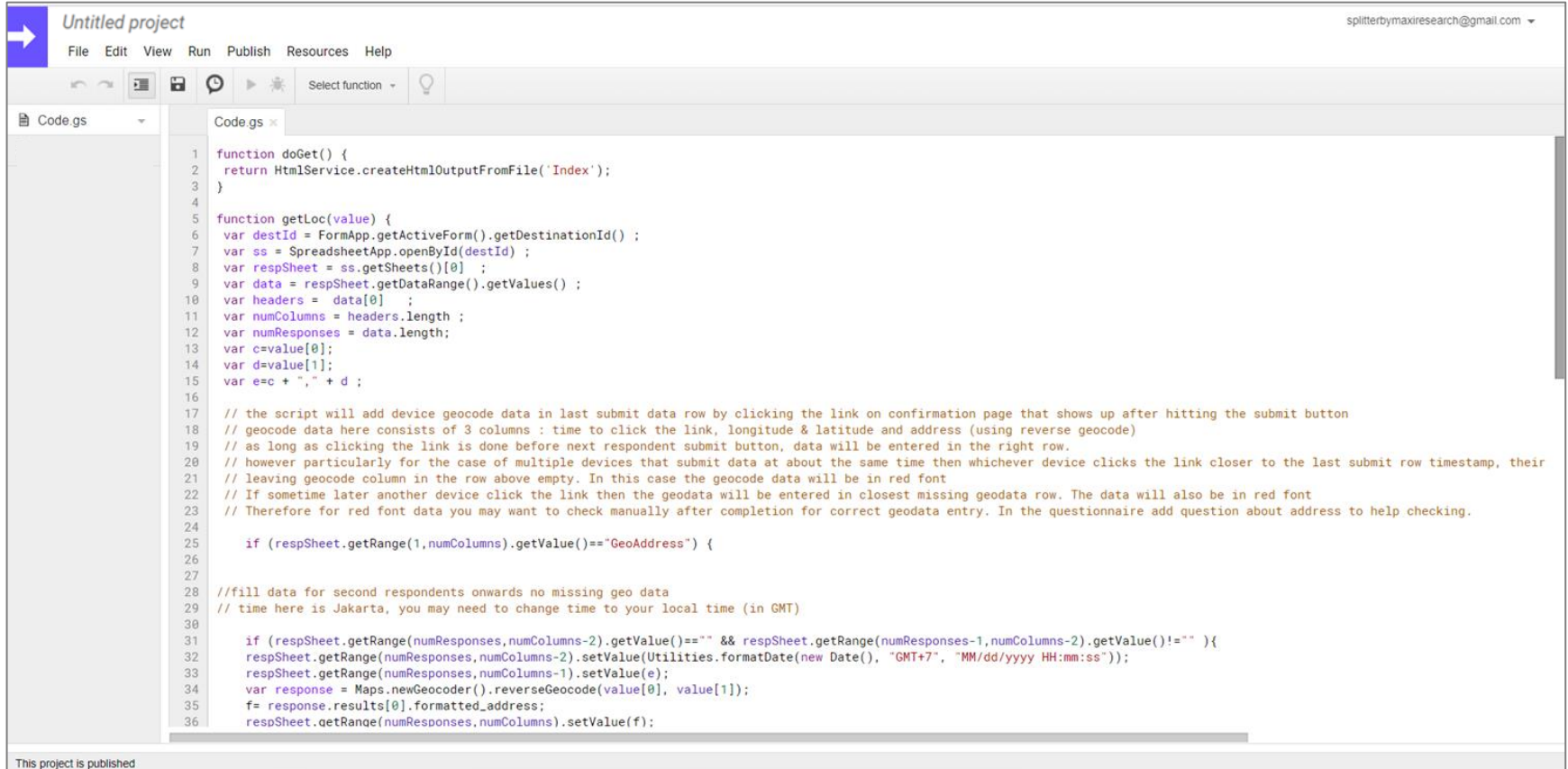

**4. Buat Index.html** 

• Buat html file dan beri nama Index

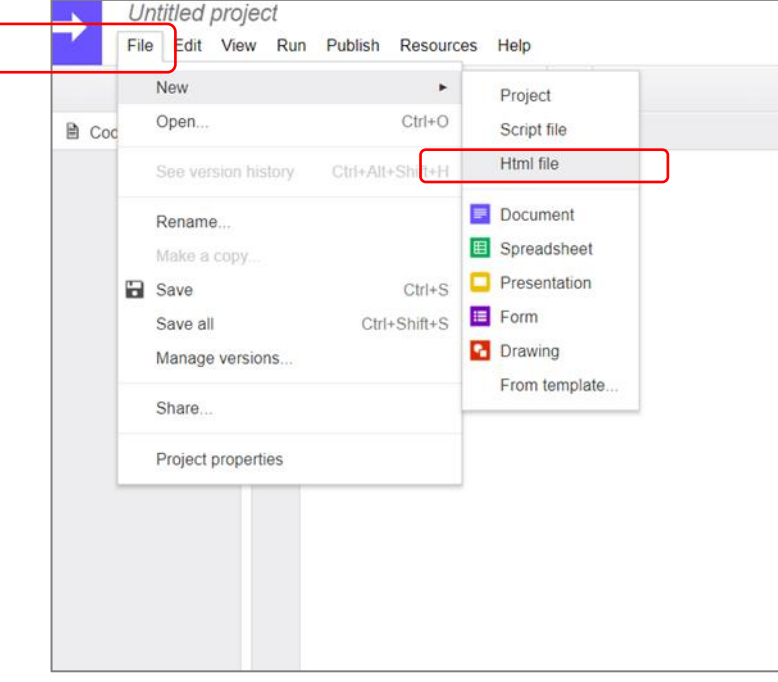

#### Di File > New > Html file  $\qquad \qquad \qquad$  Create File > Enter new file name  $\rightarrow$  Index

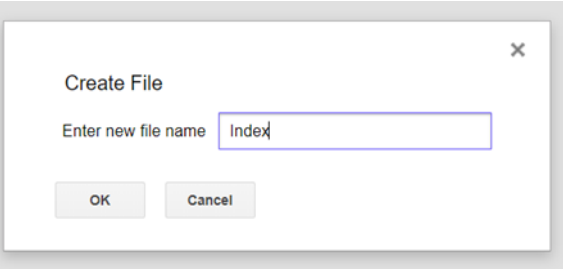

#### **Cara Membuat Link Geocode** *5. Copy dan Paste script ke Index.html*

- Copy script yang ada di Index.html Google Form kami
- Paste scriptnya dan Index.html Anda akan terlihat seperti berikut.

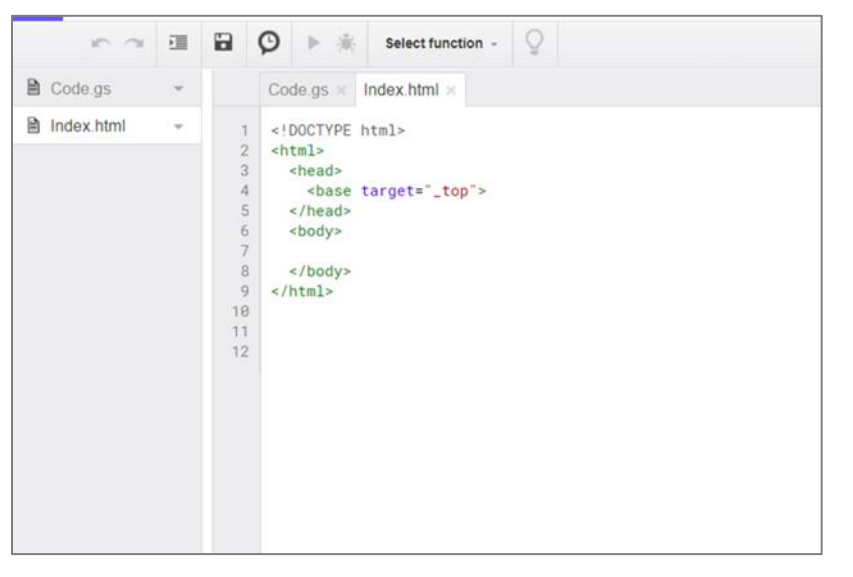

#### Copy script Index.html dari file Google Form kami. Lalu Paste. Pertama hapus default script di Index.html Anda **Bekarang Index.html Anda akan terlihat seperti berikut**

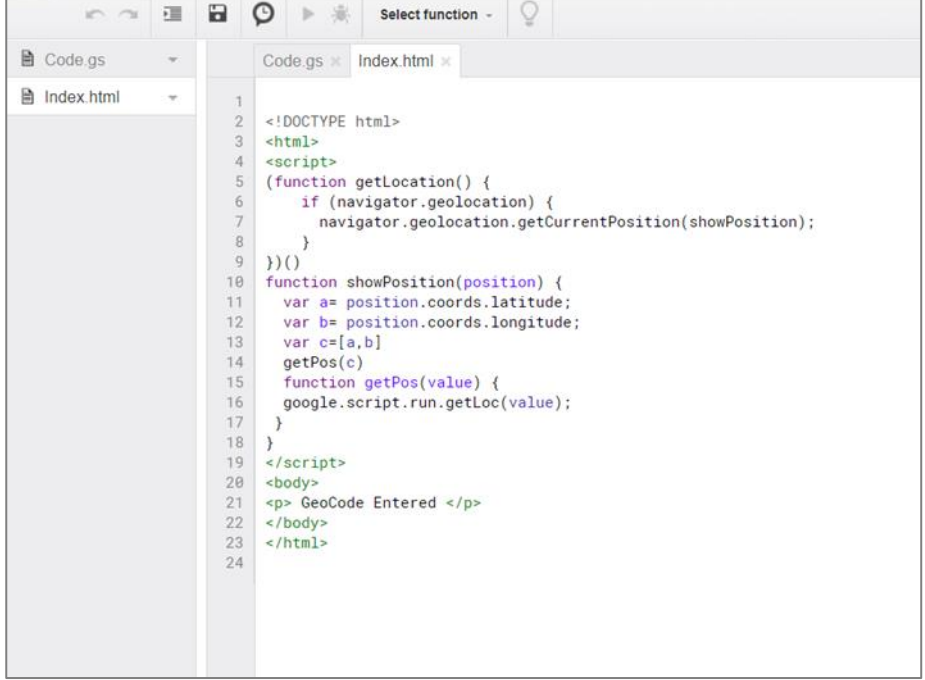

#### **Cara Membuat Link Geocode** *6. Ke Publish > Deploy as web app*

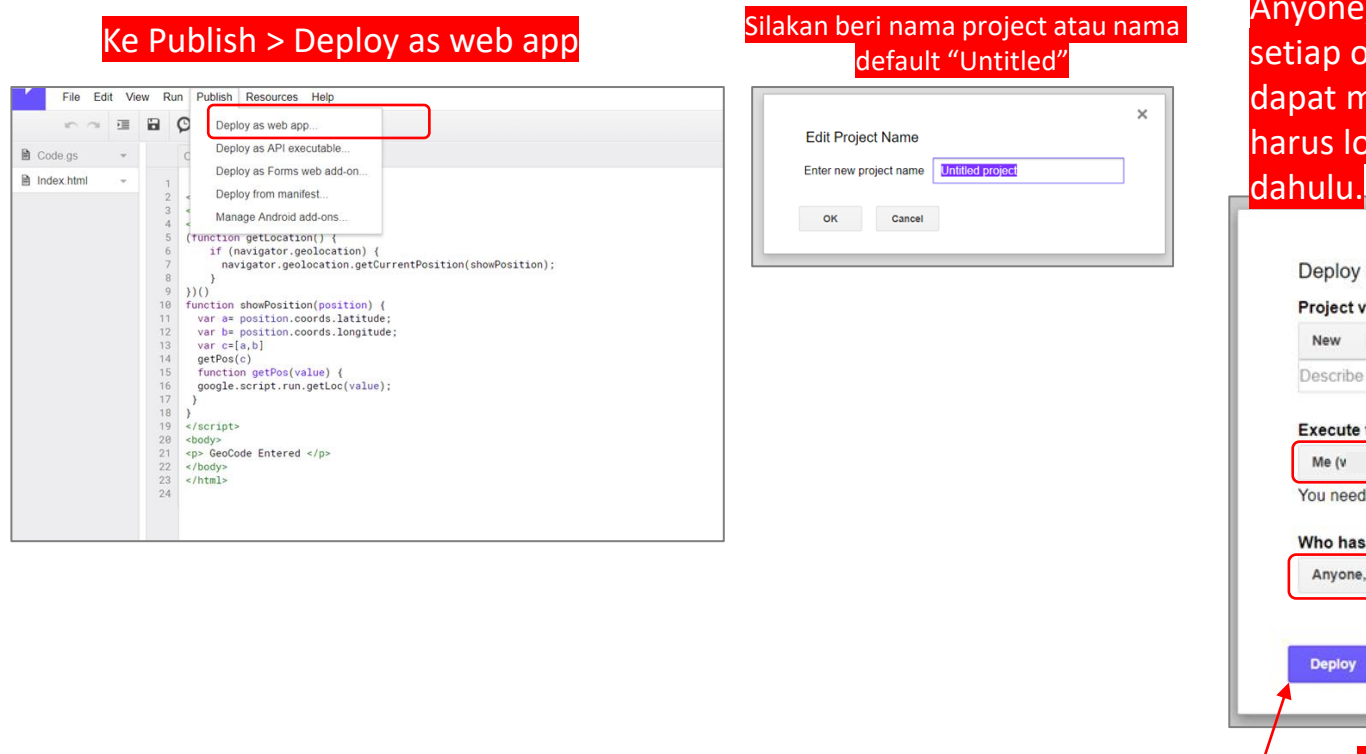

nyone, even anonymous sehingga tiap orang yang memiliki link apat menggunakan app tanpa arus log in ke Google account lebih

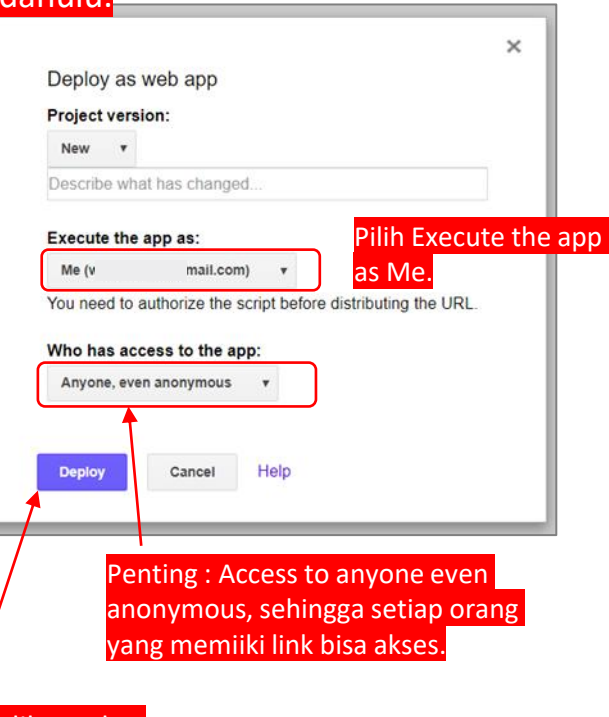

Pada "Who has access to the", pilih

Lalu Klik Deploy.

*7. Sekarang Anda sudah memiliki Link Geocode. Copy Link-nya*

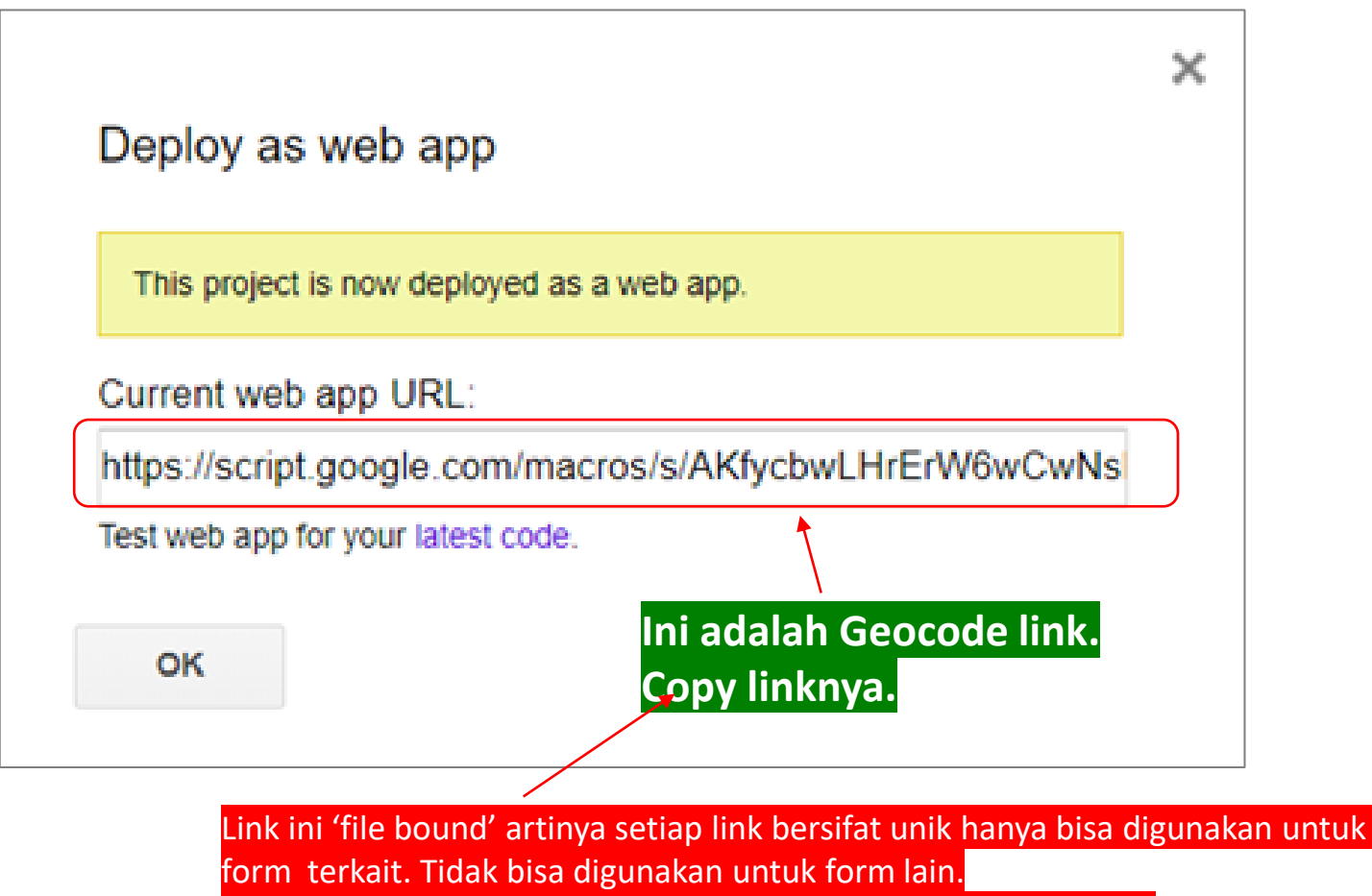

Jadi untuk form baru atau berbeda kita membutuhkan link baru.

Ulangi proses dari awal untuk mendapatkan link

### **Cara Membuat Link Geocode** *8. Paste ke Confirmation Message di Form Anda*

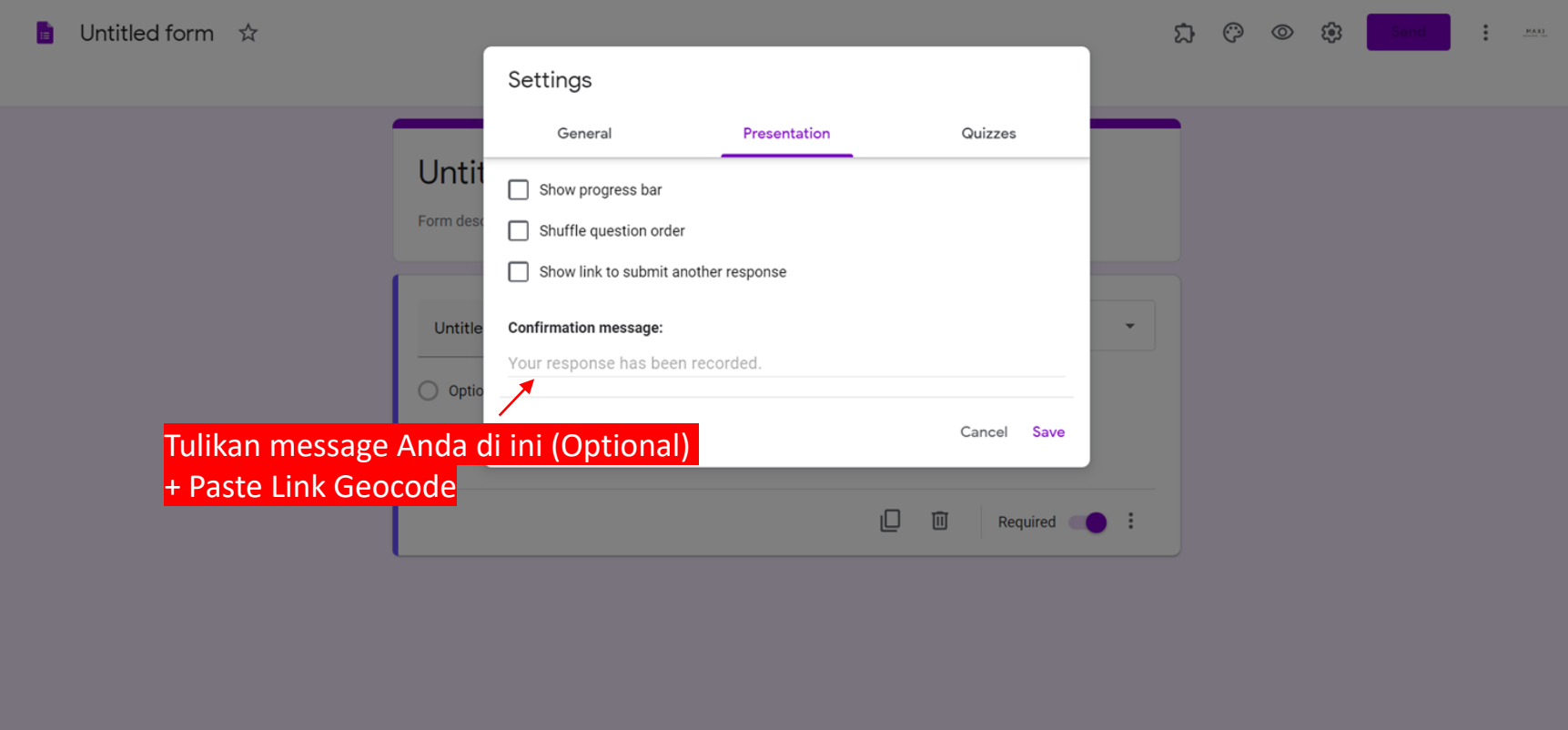

0

#### **Cara Membuat Link Geocode** *9. Connect ke Spreadsheet Form Anda*

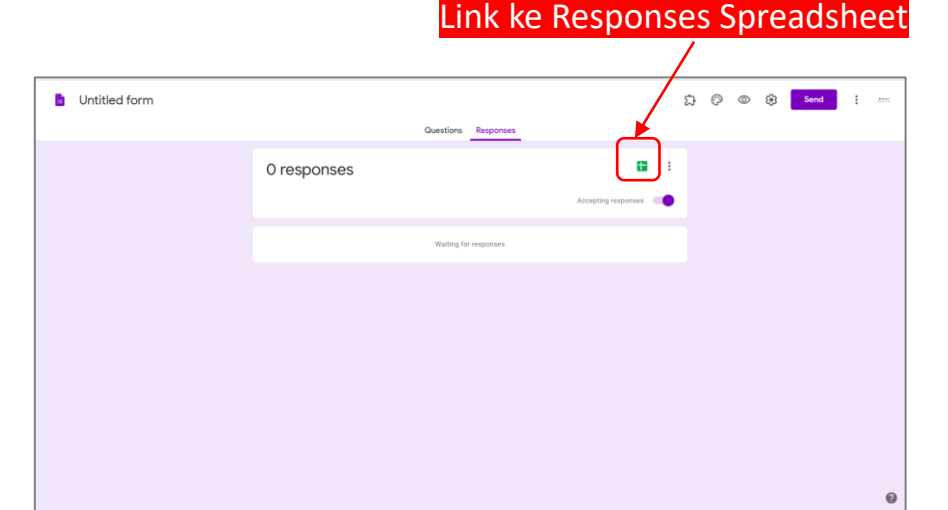

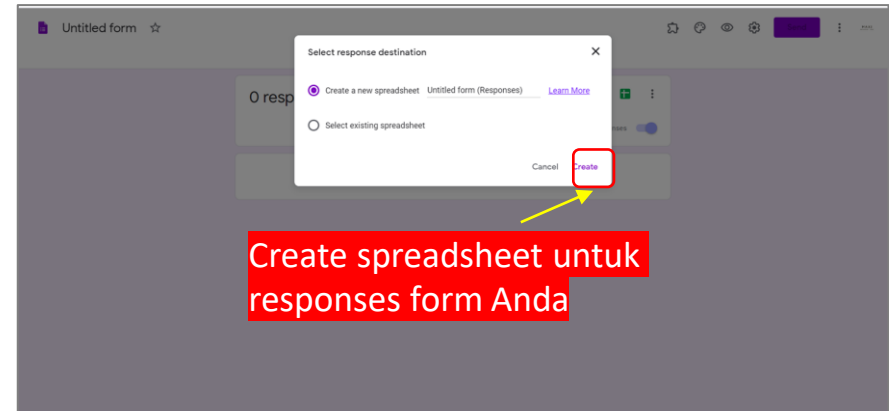

#### Spreadsheet untuk form Anda sudah terhubung

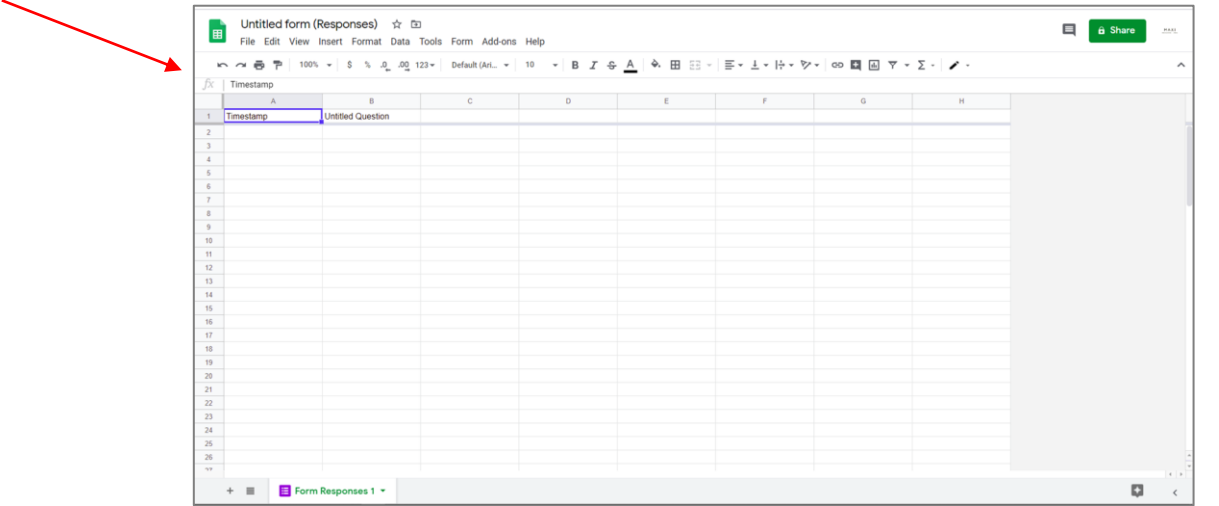

### **Geocode untuk Google Forms untuk Form Anda Siap**

**Digunakan**

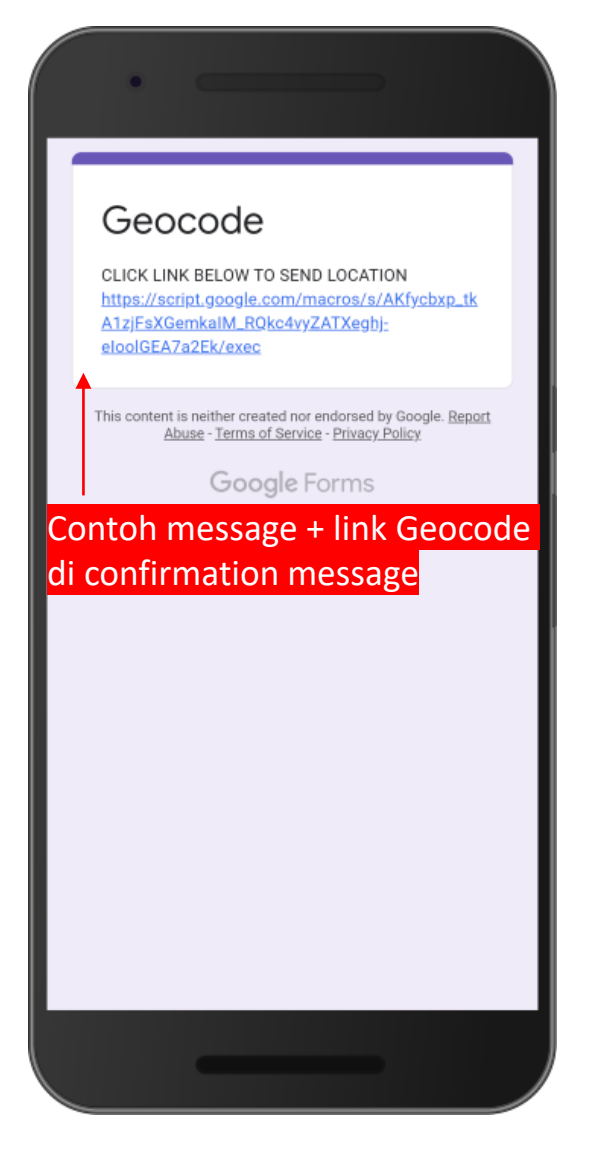

*Geocode siap digunakan. Ingat bahwa link yang Anda buat hanya bisa digunakan untuk form dimana link itu terhubung. Untuk form lain Anda harus membuat link baru. Ulangi proses dari awal.*

# **APPENDIX**

#### **Geocode Script – Code. Gs Halaman 1 dari 2**

function doGet() { return HtmlService.createHtmlOutputFromFile('Index');

} function getLoc(value) {

var destId = FormApp.getActiveForm().getDestinationId(); var ss = SpreadsheetApp.openById(destId) : var respSheet = ss.getSheets()[0] ; var data = respSheet.getDataRange().getValues() ; var headers =  $data[0]$ var numColumns = headers.length ; var numResponses = data.length; var c=value[0]; var d=value[1]; var  $e = c +", " + d ;$ 

// the script will add device geocode data in last submit data row by clicking the link on confirmation page that shows up after hitting the submit button

// geocode data here consists of 3 columns : time to click the link, longitude & latitude and address (using reverse geocode)

// as long as clicking the link is done before next respondent submit button, data will be entered in the right row.

// however particularly for the case of multiple devices that submit data at about the same time

// then whichever device clicks the link closer to the last submit row timestamp,

//their geodata will be entered in the last submit data row.

// leaving geocode column in the row above empty. In this case the geocode data will be in red font

// If sometime later another device click the link then the geodata will be entered in closest missing geodata row. The data will also be in red font

// Therefore for red font data you may want to check manually after completion for correct geodata entry. In the questionnaire add question about address to //help checking.

if (respSheet.getRange(1,numColumns).getValue()=="GeoAddress") {

//fill data for second respondents onwards no missing geo data // time here is Jakarta, you may need to change time to your local time (in GMT)

if (respSheet.getRange(numResponses,numColumns-2).getValue()=="" && respSheet.getRange(numResponses-1,numColumns-2).getValue()!="" ){ respSheet.getRange(numResponses,numColumns-2).setValue(Utilities.formatDate(new Date(), "GMT+7", "MM/dd/yyyy HH:mm:ss")); respSheet.getRange(numResponses,numColumns-1).setValue(e); var response = Maps.newGeocoder().reverseGeocode(value[0], value[1]); f= response.results[0].formatted\_address; respSheet.getRange(numResponses,numColumns).setValue(f); }

//fill data with previous geo data missing. red font

else if (respSheet.getRange(numResponses,numColumns-2).getValue()=="" && respSheet.getRange(numResponses-1,numColumns-2).getValue()=="" ){ respSheet.getRange(numResponses,numColumns-2).setValue(Utilities.formatDate(new Date(), "GMT+7", "MM/dd/yyyy HH:mm:ss")).setFontColor("red"); respSheet.getRange(numResponses,numColumns-1).setValue(e).setFontColor("red");

var response = Maps.newGeocoder().reverseGeocode(value[0], value[1]);

f= response.results[0].formatted\_address;

respSheet.getRange(numResponses,numColumns).setValue(f).setFontColor("red");

}

### **Geocode Script – Code. Gs Halaman 2 dari 2**

} }

//to fill missing previous data. red font else if (respSheet.getRange(numResponses,numColumns-2).getValue()!=""){ for  $(i = 0; i <$  numResponses;  $i++$ ) { if (respSheet.getRange(numResponses-i,numColumns-2).getValue()=="") { respSheet.getRange(numResponses-i,numColumns-2).setValue(Utilities.formatDate(new Date(), "GMT+7", "MM/dd/yyyy HH:mm:ss")).setFontColor("red"); respSheet.getRange(numResponses-i,numColumns-1).setValue(e).setFontColor("red"); var response = Maps.newGeocoder().reverseGeocode(value[0], value[1]); f= response.results[0].formatted\_address; respSheet.getRange(numResponses-i,numColumns).setValue(f).setFontColor("red"); break; } } } } else if (respSheet.getRange(1,numColumns).getValue()!="GeoAddress") { //create labels in first row respSheet.getRange(1,numColumns+1).setValue("GeoStamp GMT+7"); respSheet.getRange(1,numColumns+2).setValue("GeoCode (Lat,Long)"); respSheet.getRange(1,numColumns+3).setValue("GeoAddress"); //fill data for first respondent if (numResponses==2) { respSheet.getRange(numResponses,numColumns+1).setValue(Utilities.formatDate(new Date(), "GMT+7", "MM/dd/yyyy HH:mm:ss")); respSheet.getRange(numResponses,numColumns+2).setValue(e); var response = Maps.newGeocoder().reverseGeocode(value[0], value[1]); f= response.results[0].formatted\_address; respSheet.getRange(numResponses,numColumns+3).setValue(f); } else if (numResponses > 2){ respSheet.getRange(numResponses,numColumns+1).setValue(Utilities.formatDate(new Date(), "GMT+7", "MM/dd/yyyy HH:mm:ss")).setFontColor("red"); respSheet.getRange(numResponses,numColumns+2).setValue(e).setFontColor("red"); var response = Maps.newGeocoder().reverseGeocode(value[0], value[1]); f= response.results[0].formatted\_address; respSheet.getRange(numResponses,numColumns+3).setValue(f).setFontColor("red"); }

#### **Geocode Script – Index.html Halaman 1 dari 1**

```
<!DOCTYPE html>
<html>
<script>
(function getLocation() {
  if (navigator.geolocation) {
   navigator.geolocation.getCurrentPosition(showPosition);
   }
})()
function showPosition(position) {
 var a= position.coords.latitude;
 var b= position.coords.longitude;
 var c=[a,b]
 getPos(c)
 function getPos(value) {
 google.script.run.getLoc(value);
 }
}
</script>
<body>
<p> GeoCode Entered </p>
</body>
</html>
```
### **Materi Google Forms Lainnya**

 $5000$ 

- GOOGLE FORMS TUTORIAL PART 1: CREATE ONLINE SURVEYS
	- [Download pdf di sini.](https://drive.google.com/file/d/1MuA73DDSauGY54tvehemr42Nlt_ez17i/view?usp=sharing)
- GOOGLE FORMS TUTORIAL PART 2: CREATE ONLINE QUIZ/TEST
	- [Download pdf di sini.](https://drive.google.com/file/d/1Dz8UjWi24nwPKlW5vE2szrzWqN830tRv/view?usp=sharing)
- Koleksi kuesioner Google Forms yang dapat Anda copy ke Gdrive Anda secara gratis.
	- Klik [di sini.](https://www.maxiresearch.com/questionnaires/)

# **TERIMAKASIH**

#### maxi

MAXI research PT. Mulia Karya Inovasi Office 8, Level 18-A Jl. Jend Sudirman Kav. 52-53 SCBD Jakarta Selatan 12910 Indonesia www.maxiresearch.com ask@maxiresearch.com

maxi